# Calculation of Area & Volume of 3D Diagrams using Visual Basic 6.0Paper

# <sup>1</sup>Sukhvir Singh

<sup>1</sup>Assistant Professor, <sup>1</sup>Department of Computer Science and Engieering, <sup>1</sup>Gulzar Group of Institutes Khanna, Dist Ludhiana, Punjab.

*Abstract*: Visual Basic 6.0 is one of the important and basic tools to develop projects easily and effectively which can cater the needs of the user. In this article the basic operations of mathematics are there. The article is focusing the middle or high school students. In this a proposal is given for the calculation of area and volume of 3D diagrams using VB 6.0. The main purpose is to make study easier at school levels. Various tools of VB are used in this article i.e. how to declare variables, implementation of mathematical formulae in VB, LoadPicture, use of sqroot, username password page, connectivity of various pages etc. Also the functions like date (), time (), windowstate etc. are implemented in the project.

#### IndexTerms - VB 6.0, date (), time (), windowstate, LoadPicture, 3D diagrams..

#### I. INTRODUCTION TO VISUAL BASIC

Visual Basic is a popular language for making Graphic User Interface (GUI) applications. The work in this language is easy and in projects VB is used as frontend development where as for backend databases MS Access, Oracle etc. can be used. This language can also be utilized to make game software. The student having good knowledge of this language can be easily absorbed in a software developing company as a programmer<sup>[2]</sup>

#### **II. INTRODUCTION TO ARTICLE**

The article contains various formulae of mathematics implemented in VB 6.0. This project has no database connectivity. Only the frontend application is there Formulae used in the project are as below in the table:

| S.<br>No. | Shape    | Formulae                                                                                             | Meaning of the terms used                                                                              |
|-----------|----------|----------------------------------------------------------------------------------------------------|----------------------------------------------------------------------------------------------------|
| 1         | Cube     | Face Diagonal =<br>2 * a<br>Body Diagonal =<br>3 * a<br>Surface Area = 6*<br>$a^2$<br>Volume = $a^3$ | a = side of the<br>cube                                                                                |
| 2         | Cuboid   | Body Diagonal =<br>$l^2 + b^2 + h^2$<br>Surface Area =<br>2(l*b + b*h + h*l)<br>Volume = $l*b*h$     | l = length of thecuboid, b =breadth of thecuboid, h =height of thecuboid                               |
| 3         | Sphere   | Surface Area = 4 *<br>$\pi * r^2$<br>Volume = $\frac{4}{3}\pi *$<br>$r^3$                            | $\pi = 3.14$<br>(constant), r =<br>Radius of the<br>Sphere                                             |
| 4         | Cylinder | Lateral Surface<br>Area = 2*π* r*h                                                                   | $\pi = 3.14$<br>(constant), r =<br>Radius of base<br>of the cylinder,<br>h = height of the<br>cylinder |
|           |          | Curved Surface<br>Area = $\pi * r*l$<br>Total Surface Area<br>= $\pi * r*(r + l)$                    | $\pi = 3.14$ (constant), r =<br>Radius of base<br>of the cone, h =                                     |

| 5 | Cone |                             | height of the     |
|---|------|-----------------------------|-------------------|
|   |      | Volume = $\frac{1}{3}\pi *$ | cone, $l = slant$ |
|   |      | 2 1                         | height of the     |
|   |      | $r^2 * h$                   | cone              |

## III. HOW TO START

After installing Microsoft Visual Basic 6.0 on your system, first of all you have to click on start button then follow the path where VB is placed as shown in figure 1.1. After clicking on Microsoft Visual Basic 6.0 icon you can a see a window similar to shown in figure 1.2. After that by clicking on standard exe you can start your project as shown in figure 1.3 (a). In figure 1.3 a tool box is shown on the left hand side, the detail of the tool box is shown in the figure 1.3(b). The programmer can pick any of the tools and can draw on the form.

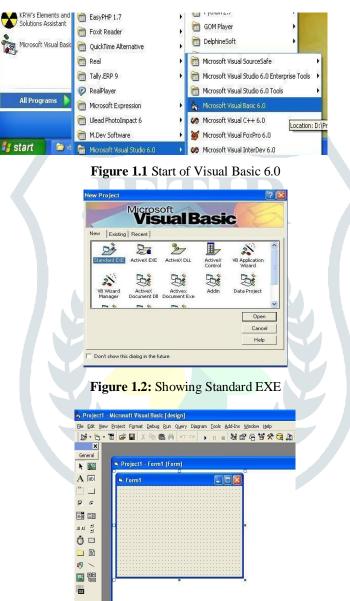

Figure 1.3 (a): Start of the Project from here

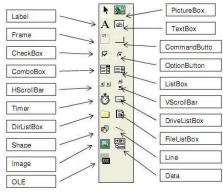

**Figure 1.3 (b):** Tool Box<sup>[4]</sup>

| M My Project          |  |
|-----------------------|--|
| Welcome to My Project |  |
| User Name             |  |
| Password              |  |
| OK Exit               |  |
|                       |  |

Figure 1.4: User Name Password Form

| Coding:<br>Dim n As Integer<br><i>Private Sub cmdExit_Click()</i><br>End<br><i>End Sub</i><br><i>Private Sub cmdOk_Click()</i><br>If txtUserName.Text = "abc" And txtPassword.Text<br>= "123" Then frmMain.Show frmMain.WindowState = 2 Else<br>MsgBox "Please enter the correct User Name or Password"<br>End If<br><i>End Sub</i>                                                                                                    |
|----------------------------------------------------------------------------------------------------|
| V. MAIN FORM:                                                                                                    |
| Main Form Diagrams Area and Volume                                                                                                    |
| Date : Sunday,August 24,2014                                                                                                    |
| Time : 02:33:13 PM                                                                                                    |
|                                                                                                    |
| Figure 1.5: Main Form                                                                                                    |
| Coding:<br>Private Sub mnuAreaCone_Click() frmCone.Show frmCone.WindowState = 2<br>End Sub<br>Private Sub mnuAreaCube_Click() frmCube.Show frmCube.WindowState = 2<br>End Sub<br>Private Sub mnuAreaCuboid_Click() frmCuboid.Show frmCuboid.WindowState = 2<br>End Sub<br>Private Sub mnuAreaCylinder_Click() frmCylinder.Show frmCylinder.WindowState = 2<br>End Sub                                                                                                    |
| <i>Private Sub mnuAreaSphere_Click()</i> frmSphere.Show frmSphere.WindowState = 2                                                                                                    |
| <pre>End Sub Private Sub mnuCone_Click() Picture1.Picture = LoadPicture("C:\vbpro\pics\cone.jpg") End Sub Private Sub mnuCube_Click() Picture1.Picture = LoadPicture("C:\vbpro\pics\cube.jpg") End Sub Private Sub mnuCuboid_Click() Picture1.Picture = LoadPicture("C:\vbpro\pics\cuboid.jpg") End Sub Private Sub mnuCuboid_Click() Picture1.Picture = LoadPicture("C:\vbpro\pics\cuboid.jpg") End Sub Private Sub mnuCuboid_Click() Picture1.Picture = LoadPicture("C:\vbpro\pics\cuboid.jpg") End Sub Private Sub mnuCuboid_Click() Picture1.Picture = LoadPicture("C:\vbpro\pics\cuboid.jpg") End Sub Private Sub mnuCuboid_Click() Picture1.Picture = LoadPicture("C:\vbpro\pics\cuboid.jpg") End Sub Private Sub mnuSphere_Click() Picture1.Picture = LoadPicture("C:\vbpro\pics\sphere.jpg") End Sub Private Sub Timer1_Timer() Text1.Text = Format(Now, "ddd,mmm dd,yyyy") Text2.Text = Format(Now, "hh:mm:ss AM/PM") End Sub</pre> |
| ยกน รนบ                                                                                                    |

VI. CUBE FORM:

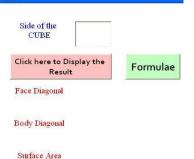

# Vohune

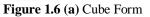

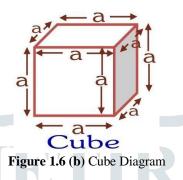

## **Coding:**

Dim a, fd, bd, sa, v As Single Private Sub cmdFormulae\_Click() Label1.Caption = "Sqrt(2)\*a" Label2.Caption = "Sqrt(3)\*a" Label3.Caption = "6\*a^2" Label4.Caption = "a^3" End Sub Private Sub cmdResult\_Click() a = txtSide.Text fd = Sqr(2) \* a bd = Sqr(3) \* a sa = 6 \* (a ^ 2) v = a ^ 3 txtFD.Text = fd txtBD.Text = bd txtSA.Text = sa txtV.Text = v txtFD.Text = Round(txtFD.Text, 2) txtBD.Text = Round(txtBD.Text, 2) txtSA.Text = Round(txtSA.Text, 2) txtV.Text = Round(txtV.Text, 2) End Sub Private Sub Form\_Load() Picture1.Picture =

LoadPicture("C:\vbpro\pics\cube.jpg") End Sub

VII. CUBOID FORM:

| Length             | Breadth       | Height |
|--------------------|---------------|--------|
| Click t<br>Surface | o Display the |        |
|                    | Volume        | Body   |

Figure 1.7 (a): Cuboid form

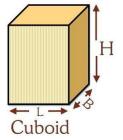

Figure 1.7 (b): Cuboid Diagram

Coding:

Dim l, b, h, sa, v, bd As Single *Private Sub cmdFormulae\_Click()* Label1.Caption = "Surface Area = 2(LB+BH+HL)" Label2.Caption = "Volume = LBH"

#### © 2019 JETIR May 2019, Volume 6, Issue 5

Label3.Caption = "Body Diagonal =Sqrt( $L^{2}+B^{2}+H^{2}$ )" *End Sub Private Sub cmdResult\_Click()* 1 = txtL.Text b = txtB.Text h = txtH.Text sa = 2 \* ((1 \* b) + (b \* h) + (h \* l)) v = 1 \* b \* h bd = Sqr(1 ^ 2 + b ^ 2 + h ^ 2) txtSA.Text = sa txtV.Text = v txtBD.Text = bd txtSA.Text = Round(txtSA.Text, 2) txtV.Text = Round(txtV.Text, 2) txtBD.Text = Round(txtBD.Text, 2) End Sub *Private Sub Form\_Load()* Picture1.Picture = LoadPicture("C:\vbpro\pics\cuboid.jpg") *End Sub* 

# VIII. SPHERE FORM:

| Sphere                                                                                                    |
|----------------------------------------------------------------------------------------------------|
| Radius                                                                                                    |
| Click Here to Display Ans Formulae                                                                                                    |
| Surface<br>Area                                                                                                    |
| Volume                                                                                                    |
| Figure 1.8 (a): Sphere Form                                                                                                    |
| Radius (r)                                                                                                    |
|                                                                                                    |
| Sphere                                                                                                    |
| Coding:                                                                                                    |
| Dim r, sa, vol As Single<br><i>Private Sub cmdFormulae_Click()</i> lblSAF.Caption = "4*Pi*r^2" lblVF.Caption = "(4/3)*Pi*r^3" <i>End Sub</i> |
| Private Sub cmdResult_Click()<br>r = txtRadius.Text                                                                                          |
| $sa = 4 * (22 / 7) * (r^2)$                                                                                                    |
| $vol = (4/3) * (22/7) * (r^3) txtSA.Text = sa txtV.Text = vol$                                                                               |
| txtSA.Text = Round(txtSA.Text, 2) txtV.Text = Round(txtV.Text, 2) <i>End Sub</i><br><i>Private Sub Form_Load()</i>                           |
| Picture1.Picture =<br>LoadPicture("C:\vbpro\pics\sphere.jpg")                                                                                |
| End Sub                                                                                                    |
| IX. Cylinder Form:                                                                                                    |
| Cylinder<br>Radius Height                                                                                                    |
| Rautus nergit                                                                                                    |
|                                                                                                    |
| Click here to Display the<br>Result Formulae                                                                                                 |
| l ateral Surface                                                                                                    |

Lateral Surface Area Total Surface Area

> Volume Figure 1.9(a) Cylinder Form

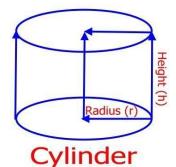

Figure 1.9(b): Cylinder Diagram

#### **Coding:**

Dim r, h, lsa, tsa, v As Integer Private Sub cmdFormulae\_Click() Label1.Caption = "2\*Pi\*r\*h" Label2.Caption = "2\*Pi\*r\*(r+h)"Label3.Caption = "Pi\*(r^2)\*h" End Sub **Private Sub cmdResult Click()** r = txtR.Text h = txtH.Textlsa = 2 \* (22 / 7) \* r \* h $tsa = 2 * (22 / 7) * r * (r + h) v = (22 / 7) * (r ^ 2) * h txtLSA.Text = lsa txtTSA.Text = tsa$ txtV.Text = vtxtLSA.Text = Round(txtLSA.Text, 2) txtTSA.Text = Round(txtTSA.Text, 2) txtV.Text = Round(txtV.Text, 2) End Sub Private Sub Form\_Load() Picture1.Picture LoadPicture("C:\vbpro\pics\cylinder.jpg") End Sub

X. CONE FORM:

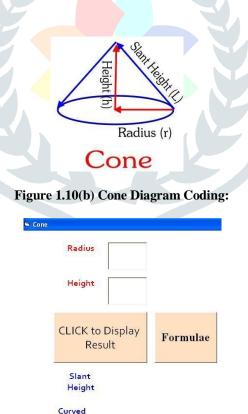

Total Surface Area Volume

Surface Area

## Figure 1.10(a) Cone Form

Dim r, h, l, csa, tsa, vol As Single *Private Sub cmdFormulae\_Click()* Label1.Caption = "Sqrt(r^2+h^2)"

#### © 2019 JETIR May 2019, Volume 6, Issue 5

Label2.Caption = "Pi\*r\*l" Label3.Caption = "Pi\*r\*l" Label3.Caption = "1/3\*Pi\*r^2\*h" *End Sub Private Sub Form\_Load()* Picture1.Picture = LoadPicture("C:\vbpro\pics\cone.jpg") *End Sub Private Sub cmdResult\_Click()* r = txtRadius.Text h = txtHeight.Text l = Sqr(r ^ 2 + h ^ 2) csa = (22 / 7) \* r \* 1tsa = csa +  $((22 / 7) * (r ^ 2))$ vol =  $(1 / 3) * (22 / 7) * (r ^ 2) * h$  txtSlantHeight.Text = l txtCSA.Text = csa txtTSA.Text = tsa txtVol.Text = vol txtCSA.Text = Round(txtCSA.Text, 2) txtTSA.Text = Round(txtTSA.Text, 2) txtVol.Text = Round(txtVol.Text, 2) txtSlantHeight.Text = Round(txtSlantHeight.Text, 2) *End Sub* 

## **XI.** CONCLUSION:

This project gave the easy way of explaining area and volume of 3D diagrams to middle or high school students, Children grasp easily through visual aids and learning become easy.

### XII. FUTURE WORK:

Generalization of the project is possible in VB 6.0. i.e. you can implement for other topics of mathematics e.g. Profit and Loss problems, Time and Work Problems, Time and Distance Problems and many more.

#### **REFERENCES:**

- 1. VB Black Book
- 2. Visual Basic Programmimg, Self Instructional Manual for PTU DEP Students of PTU Jallandhar.
- 3. Microsoft Visual Basic 6.0

Visual Basic 6.0 Made Easy by Liew Voon Kiong

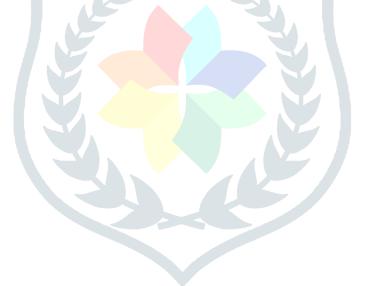